# User manual

# 4K OPTICAL VIDEO CAMERA

#### Overview

Thank you for purchasing this portable digital video camera, this camera features video recording at 4K. With resolution of 2880\*2160, it adopted Sony 1/3-inch image sensor,H.264 video encoding format, the video file storage usage is small while it has high image quality!

You can connect your camera via Wi-Fi using your smart Phone remotely, to view the camera live screen and use your phone to record or shooting.

#### **Safety Instructions**

- Do not drop, impact or puncture the camera
- Do not expose the camera to high/low temperature, excessive dust, humidity or strong vibration, otherwise the product may be damaged.
- Do not use corrosive chemicals or solvents to clean the product
- Do not disassemble this camera or attempt to repair or modify it in any manner, if there is any damage to the camera, stop using the camera and return this product to the store where you have purchased it from, the product will be sent back to the company and fix.

#### **Cautions**

- Keep children away from the product, accessories and its packaging materials, it may cause suffocation.
- Do not put the product in a fire, otherwise it may cause an explosion.
- Remove the battery if the camera is not going to be used for long periods, and please fully-charged the battery before using it again.

### **Table Of Contents**

| Getting to Know Your Camera | 1  |
|-----------------------------|----|
| Standard Accessories        | 1  |
| Charging the Battery        | 1  |
| Component Introduction      | 2  |
| Inserting an SD Card        | 4  |
| Loading Battery             | 5  |
| Getting Started             | 6  |
| Recording Mode              | 6  |
| Photo Mode                  | 8  |
| Playback                    | 11 |
| Slide Show                  | 12 |
| Setting                     | 13 |
| Connecting to the Computer  | 14 |
| MSDC Mode                   | 14 |
| PC Camera Mode              | 15 |
| Connecting to TV            | 15 |
| APP Using                   | 16 |
| APP Downloading             | 16 |
| APP Connecting              | 16 |
| APP Functions               | 18 |
| Technical Parameters        | 22 |
| Troubleshooting             | 23 |

### **Getting to Know Your Camera**

### **Standard Accessories**

4K Ultra HD Camera Infrared remote control

Battery HDMI Cable
Charger User Manual
USB Cable Warranty Card

DV Pouch

# **Charging the Battery**

Before using the camera, you must load and charge the battery

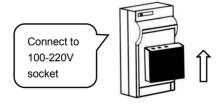

**Note**:Insert the battery into the charger to charge it, the indicator light will be red when charging; The indicator light will turn green when the charging is completed.

## **Component Introduction**

#### A.

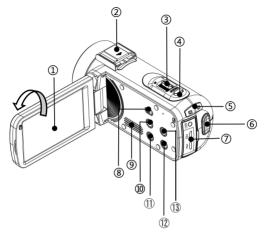

For the function description of the related parts in the above figure, please refer to the following table.

| No. | Name         | Function description                                                |
|-----|--------------|---------------------------------------------------------------------|
| 1   | IPS Panel    | Screen preview and video/photo playback. It supports 270° rotation. |
| 2   | Speaker      | Back sounds and keystrokes.                                         |
| 3   | Power Button | Power On/Off.                                                       |

|        |               | la vida a /Dhata Mada avull I - ft/   |  |
|--------|---------------|---------------------------------------|--|
|        |               | In video/Photo Mode, pull left/       |  |
| 4      | T/W Zoom      | right to zoom in/out.                 |  |
| Button |               | It also can be "Options" button       |  |
|        |               | when choosing functions.              |  |
|        |               | In photo mode, press to take photo.   |  |
| (5)    | Photo Button  | It also can be "OK" button when       |  |
|        |               | confirming functions.                 |  |
|        | Otatua Liabt  | Charging indicator and working        |  |
| 6      | Status Light  | indicator.                            |  |
|        |               | 1.Recording/stop video.               |  |
| 7      | Recording     | 2.Stop playback when the video is     |  |
|        | Button        | Playing.                              |  |
|        |               | MIC:Access to an external             |  |
|        | I/O Interface | microphone;                           |  |
|        |               | HDMI: External HD Cable to            |  |
| 8      |               | connect to TV;                        |  |
|        |               | USB interface : Access the USB        |  |
|        |               | Cable to charge.                      |  |
| 9      | Mode Button   | Press to enter the mode menu.         |  |
|        |               | Press once to close the screen data   |  |
|        | DIOD D "      | display;                              |  |
| 10     | DISP Button   | Press twice to close the screen       |  |
|        |               | preview.                              |  |
| 11)    | Mode Button   | Press to enter the mode menu.         |  |
| (12)   | LED Light     | Proce to turn on / off the LED light  |  |
| (L)    | Switch        | Press to turn on / off the LED light. |  |
| 12     | Built-in      | Recording sound.                      |  |
| 13     | microphone    | Necolality souria.                    |  |

В.

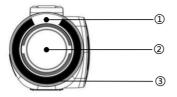

For the function description of the related parts in the above figure, please refer to the following table.

| No. | Name                             | Function description      |
|-----|----------------------------------|---------------------------|
| 1   | LED light                        | Lighting assist.          |
| 2   | Lens                             | Framing.                  |
| 3   | Infrared remote-control receiver | Receiving remote command. |

# **Inserting an SD Card**

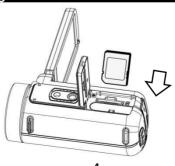

- 1. Open the Battery cover.
- Insert the memory card in the direction shown until you hear "Clicks".
- 3. Close the Battery cover.
- **\*Open the Battery cover and press the memory card.**

#### Note:

- 1. When using for the first time, format the SD card On this unit. The SD card needs to be U1.
- 2.Do not forcefully remove the SD card while working, otherwise it may cause loss of files or machine damage.

## **Loading Battery**

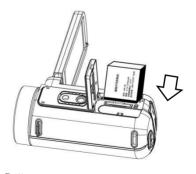

- 1. Open the Battery cover.
- 2.inserts a lithium battery.
- 3. Close the battery cover.

### **Getting Started**

To turn on the camera, press the power button or turn on the screen. The camera will enter the main interface. Select "Mode" to enter the main interface of mode options.

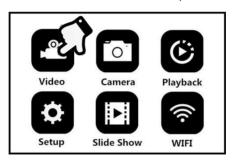

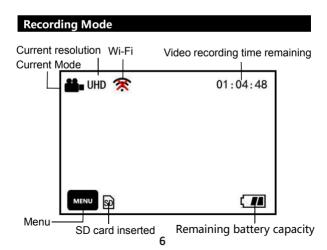

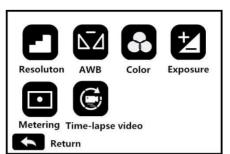

| Name       | Function Description                       |  |
|------------|--------------------------------------------|--|
| Resolution | Choose the resolution according to your    |  |
| resolution | needs.                                     |  |
|            | Choose different white balance functions   |  |
| AWB        | according to the environment: Auto,        |  |
|            | Daylight, Cloudy, Florescent, Tungsten.    |  |
|            | Choose different scene color according to  |  |
| Color      | your needs: Standard, Sepia,               |  |
|            | Monochrome, Vivid.                         |  |
| Exposure   | Adjust the exposure value according to the |  |
| Lxposure   | environment : +3、+2、+1、0、-1、-2、-3。         |  |
|            | Choose different metering modes            |  |
| Metering   | according to your needs: Multi、Center、     |  |
|            | Spot.                                      |  |
|            | By selecting: off、1 sec、3 sec、5 sec        |  |
| Time-lapse | By using this function, you can compress a |  |
| Video      | few minutes and several hours of video     |  |
|            | into a shorter video.                      |  |

- 1.Select "Video" in mode to enter the preview interface
- 2.By selecting "Menu" to enter the menu, you can set Resolution, White-Balance, Exposure and other functions or parameters according to your needs.
- 3.Press the "Video" button to start recording. You can use the T/W zoom key to zoom in or out, and you can turn on/off the LED light during the recording process.
- 4. Press the "Photo" button to PAUSE recording.
- 5. Press the "Video" button again to STOP recording.
- 6. The recorded video will be saved to SD card in MP4 format.

Note: Menu cannot be opened during recording.

### **Photo Mode**

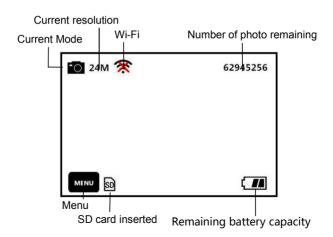

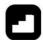

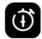

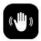

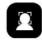

**Resolution Capture Mode Anti-shake Face Detect** 

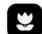

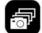

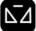

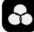

BurstMode

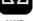

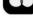

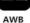

Color

Return

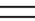

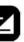

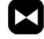

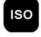

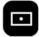

Exposure Sharpness

ISO

Metering

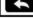

Return

| Name            | Function Description                                                             |  |
|-----------------|----------------------------------------------------------------------------------|--|
| Resolution      | Choose the resolution according to your needs.                                   |  |
| Capture<br>Mode | According to your needs, choose the 2s timer/ 5s timer/ 10s timer for Selfie.    |  |
| Anti-Shake      | This function can help to effectively reduce the image shake caused by vibration |  |
| Face Detect     | This function can help to detect and focus on the face priority when shooting.   |  |

| Macro      | This function allows you to switch to Macro |  |
|------------|---------------------------------------------|--|
| IVIACIO    | mode, the focusing distance is 0.1-1 M.     |  |
| Burst Mode | By turning on this function, you can take   |  |
| Burst Wode | three consecutive photos.                   |  |
|            | Choose different white balance functions    |  |
| AWB        | according to the environment: Auto,         |  |
|            | Daylight, Cloudy, Florescent, Tungsten      |  |
|            | Choose different scene color according to   |  |
| Color      | your needs: Standard, Sepia,                |  |
|            | Monochrome, Vivid                           |  |
| Exposure   | Adjust the exposure value according to the  |  |
| Lxposure   | environment : +3、+2、+1、0、-1、-2、-3。          |  |
| Sharpness  | Choose according to your needs: Soft,       |  |
| Sharphess  | Standard, and Sharp                         |  |
| ISO        | Choose according to your needs: Auto,       |  |
| 130        | 100, 200, 400 ISO values                    |  |
|            | Choose different metering modes             |  |
| Metering   | according to your needs : AIAE(Average ) 、  |  |
|            | Centre-Weighted Average、Spot                |  |

- 1.Select "Photo" in mode to enter the preview interface
- 2.By selecting "Menu" to enter the menu, you can set Resolution, Capture Mode, Anti-Shake and other functions or parameters according to your needs.
- 3.Press the "Photo" button, when hear a "Click" sound, the photo is complete
- 4. Photos will be saved to SD card in JPEG format.

# Playback

To play back recorded videos and photos on the camera

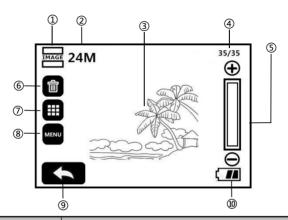

| No. | Function description            |  |
|-----|---------------------------------|--|
| 1   | Current file type               |  |
| 2   | Current resolution              |  |
| 3   | Current photo/video preview     |  |
| 4   | Number of photo and video files |  |
| (5) | Photo zoom indicator bar        |  |
| 6   | To delete current photo/video   |  |
| 7   | Photo/video thumbnail preview   |  |

| 8  | Menu                                         |
|----|----------------------------------------------|
| 9  | Return to the main interface of mode options |
| 10 | Remaining battery capacity                   |

- 1.Select "Playback" in the mode options to enter playback mode
- 2.Use "T/W" zoom key to switch the file preview, click to
  - switch to the thumbnail preview mode. Click to delete current photo/video
- 3.When browsing photos, click or to zoom in or out.
- 4.When playing video: Click or the "Photo" button to start/pause. Use the "T/W" zoom key to adjust the volume. To stop the playback, press the "Video" button.
- 5.Delete: Click or "Menu" to enter the Delete/Protect mode. When click "Delete", you can: "Delete current file" / Delete all files"/ Cancel
- 6.Protect mode: Click to enter the Delete / Protect mode.

  Click "Protect" to "Lock Current file"/ "Unlock Current file"/

  "Lock all files"/ Unlock all files"

### Slide show

1.Click Slideshow" on the mode selection to enter the

photo/video preview interface.

- 2.Click or "Menu to select "3 sec"/ 5 sec"/ 10 sec" playback interval
- 3.Click to start the slide show"
- 4. Press the "Photo" button to stop playing.

## Setting

Through this setting menu, you can customize the functions and parameters such as language, date, frequency, etc.

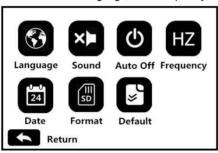

| Name     | Function Description                     |  |
|----------|------------------------------------------|--|
| Language | Support 13 languages including Chinese,  |  |
|          | English, German, French and Japanese     |  |
| Sound    | Turn on/off the key press sound          |  |
| Auto Off | By selecting: None / 3 mins / 5 mins/ 10 |  |
|          | mins, when the camera's standby time     |  |

|           | reaches the specified time, it will         |
|-----------|---------------------------------------------|
|           | automatically shut down.                    |
| F         | Different countries have different grid     |
| Frequency | frequencies.                                |
| Date      | on/off watermark, custom date and time      |
| Format    | This function allows you to format the      |
| Format    | memory card.                                |
| Defect    | This function can restore the camera to the |
| Default   | default settings                            |

# **Connecting to the Computer**

This function allows you to use your camera as a MSDC disk or PC Camera

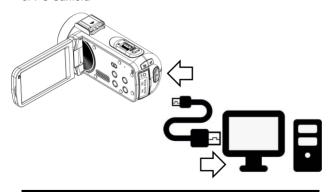

### **MSDC Mode**

1. Power on the camera and enter the standby mode.

- 2. Connect the camera and computer with the cable.
- The screen will display two options: "MDSC"and "PC Camera".
- 4. Select the "MSDC" by "T/W Zoom Button".
- 5.Press "Photo Button" to confirm.

### **PC Camera Mode**

- 1. Power on the camera and enter the standby mode.
- 2. Connect the camera and computer with the cable.
- The screen will display two options: "MDSC"and "PC Camera".
- 4. Select the "PC Camera "by "T/W Zoom Button".
- 5.Press "Photo Button" to confirm.

## Connecting to TV

When connect the HDMI to your camera's HDMI output and your TV, the image on your screen can also be displayed on your TV screen.

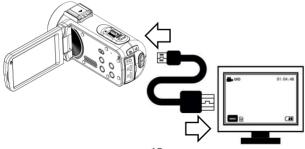

- Press the power button or open the screen to turn on the camera and enter the standby state.
- Take out the HDM cable and connect the camera with the HDMI connector of the TV.
- Turn the TV to the HDMI channel, the preview screen will appears on the TV.

## **APP Using**

This function can be connected with mobile app through local Wi Fi function to realize remote preview, video recording, photographing, downloading and other operations

## **APP Downloading**

For Android: Search "**D Video**" in Play store and download For IOS: Search "**D Video**" in App store and download. Or scan the QR Code to download the APP.

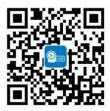

### **APP Connecting**

1.Press the power button or open the screen to turn on the camera, Press "Mode Button" to enter the mode menu, and

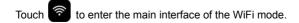

2.Open your phone and open the Wi-Fi search the name with **HDVxxxxxx**, Enter the password : **12345678** .

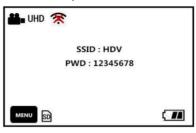

3.Enter the APP, touch" Camera".

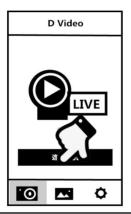

**Note**:The Wi-Fi function is a point-to-point wireless connection with a limited distance. The maximum distance is about 10 meters. Please use this function within the effective distance.

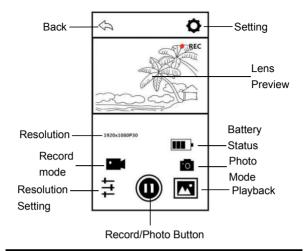

## **App Functions**

You can remote control the camera to record, photo taking, playback and parameter setting on the APP

#### **APP Video Mode**

- 1.Touch the on the App user interface to enter the Video mode.
- 2. Touch the icon , "REC" will be displayed at the top Right of the interface and flashes on the live preview., Start recording.
- 3. Touch the icon again, Stop recording.

#### **APP Photo Mode**

1.Touch the on the App user interface to enter the Photo

2.Press the icon in live preview mode,the app will sound "click".

3.Finished.

### **APP Setting**

This setting function allows you to customize the parameters of the camera, such as the resolution, audio recording, and date

Press the on the App user interface to enter the Setting menu.

| Video            | Resolution       | 640*480P30                                          |
|------------------|------------------|-----------------------------------------------------|
|                  |                  | 1280*720P120                                        |
|                  |                  | 1920*1080P60                                        |
| Setting          |                  | 2560*1440P30                                        |
|                  | Cyclic Record    | Off/3Mins/5Mins/10Mins                              |
| Photo<br>Setting | Photo Size       | 28M/24M/20M/16M/12M/<br>10M/7MHD/5M/3M/2MH<br>D/VGA |
|                  | Exposure         | +3.0/+2.0/+1.0/0.0/-1.0/                            |
|                  |                  | -2.0/-3.0                                           |
| Other<br>Setting | Motion detection | Auto/Day/Cloudy/Fluore                              |
|                  |                  | cent/Tungsten light                                 |
|                  | Wi-Fi setting    | ID/Password                                         |

| Format           | YES/NO                     |
|------------------|----------------------------|
| Surplus Space    | View the storage of camera |
| Firmware Version | Camera Version             |

### **APP Play Back**

Through this function, the recorded video and photos can be played online on the APP and downloaded to the phone.

#### A.Photo

- 1.Press the on the App user interface to enter the Play Back mode.
- 2.In the main interface of the playback, select "Photo" to enter the thumbnail preview interface.
- 3. Select anyone of the document thumbnail to play.
- 4. Touch in the upper right corner to select any file you

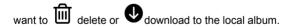

#### **B.Video**

- 1.Press the on the App user interface to enter the Play
- 2.In the main interface of the playback, select "Video" to enter the thumbnail preview interface.

- 3. Select anyone of the document thumbnail to play.
- 4..Touch in the upper right corner to select any file you
  - want to delete or odownload to the local album.

#### C. Album

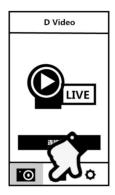

- 1.Press on the main interface to enter the local album.
- 2.In the main interface of the playback, select "Video" or"Photo" to enter the thumbnail preview interface.
- 3. Select any one of the document thumbnail to play,
  - delete or share it to the social media by touching.

# **Technical Parameters**

| Sensor              | 5.0MP CMOS                                                                                                    |  |
|---------------------|----------------------------------------------------------------------------------------------------|--|
| Aperture            | F: 2.8                                                                                                    |  |
| Lens                | F=4.95 ~ 49.5mm                                                                                                    |  |
| Focus Range         | Standard:1.5m ~ infinity Macro:0.1-1m                                                                                                    |  |
| Lens Type           | Optical zoom lens                                                                                                    |  |
| Zoom                | 10X                                                                                                    |  |
| External Storage    | Support SD Card(U1) , Maximum<br>128GB                                                                                                    |  |
| Screen              | 3.1-inch IPS Touch Screen                                                                                                    |  |
| File format         | Video:MP4 Photo:JPEG                                                                                                    |  |
| Video<br>Resolution | 4K(UHD) :2880*2160 24fps<br>2K(QHD):2560*1440 30fps<br>FHD :1920*1080 60fps<br>HD :1280*720 120fps<br>VGA :640*480 30fps                                        |  |
| Photo<br>Resolution | 24M(5600*4200)/20M(5200*3900)<br>16M(4640*3840)/12M(4032*3024)<br>10M(3648*2736)/7MHD(3648*2052)<br>5M(2592*1944)/3M(2048*1536)<br>2MHD(1920*1080)/VGA(640*480) |  |
| ISO                 | Auto/100/200/400                                                                                                    |  |
| Wi-Fi               | Support                                                                                                    |  |
| LED Light           | Yes                                                                                                    |  |
| Hot Shoe            | Support external Microphone/LED light                                                                                                    |  |

| USB Port     | USB2.0 : DC IN       |  |
|--------------|----------------------|--|
| Lens Caliber | M=37mm               |  |
| Speaker      | Built-in             |  |
| Microphone   | Built-in             |  |
| Battery      | NP-40 Li-ion battery |  |
| Working      | 0~40 °C              |  |
| Temperature  |                      |  |

# **Troubleshooting**

| Trouble                                    | Possible reason                                                         | Solution                                                           |
|--------------------------------------------|-------------------------------------------------------------------------|--------------------------------------------------------------------|
| Cannot power on                            | Battery is not inserted correctly/dead                                  | Insert battery correctly/Charge                                    |
| Unclear<br>Focus                           | Out of focus range / lens dirty                                         | Shooting in focus able range/Clean the lens                        |
| Unable to use memory card/unable to record | Card damage / SD card does not meet requirement                         | Replace the SD card / Format the SD Card / Use the U1 Card         |
| Fail to use it as a PC Cam                 | USB Cable is loose /<br>Computer system<br>version is not<br>compatible | Replace the<br>USB interface /<br>Select a<br>compatible<br>system |

### **FCC** Statement

This device complies with part 15 of the FCC rules. Operation is subject to the following two conditions: (1) this device may not cause harmful interference, and (2) this device must accept any interference received, including interference that may cause undesired operation.

Changes or modifications not expressly approved by the party responsible for compliance could void the user's authority to operate the equipment.

NOTE: This equipment has been tested and found to comply with the limits for a Class B digital device, pursuant to part 15 of the FCC Rules. These limits are designed to provide reasonable protection against harmful interference in a residential installation. This equipment generates uses and can radiate radio frequency energy and, if not installed and used in accordance with the instructions, may cause harmful interference to radio communications. However, there is no guarantee that interference will not occur in a particular installation. If this equipment does cause harmful interference to radio or television reception, which can be determined by turning the equipment off and on, the user is encouraged to try to correct the interference by one or more of the following

- Reorient or relocate the receiving antenna.
- Increase the separation between the equipment and receiver.
- Connect the equipment into an outlet on a circuit different from that to which the receiver is connected.
- · Consult the dealer or an experienced radio/TV technician for help.

The device has been evaluated to meet general RF exposure requirement. The device can be used in portable exposure condition without restriction.